# AUDACES MARKER ( PASTAL )

## YENİ BİR PASTAL DOSYASI OLUŞTURMAK İÇİN

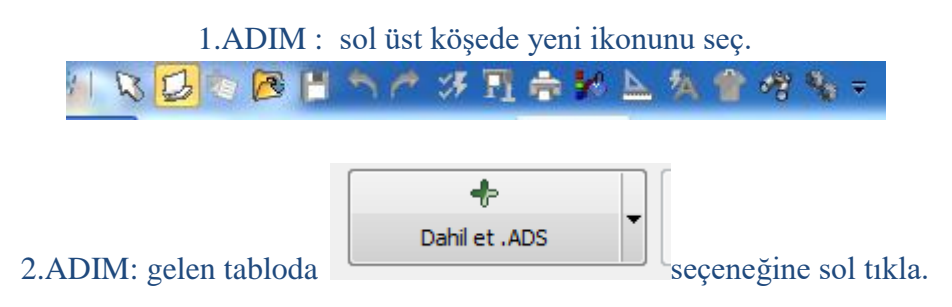

#### Gelen tabloda pastal hazırlanacak kalıp dosyasını seç ve aç

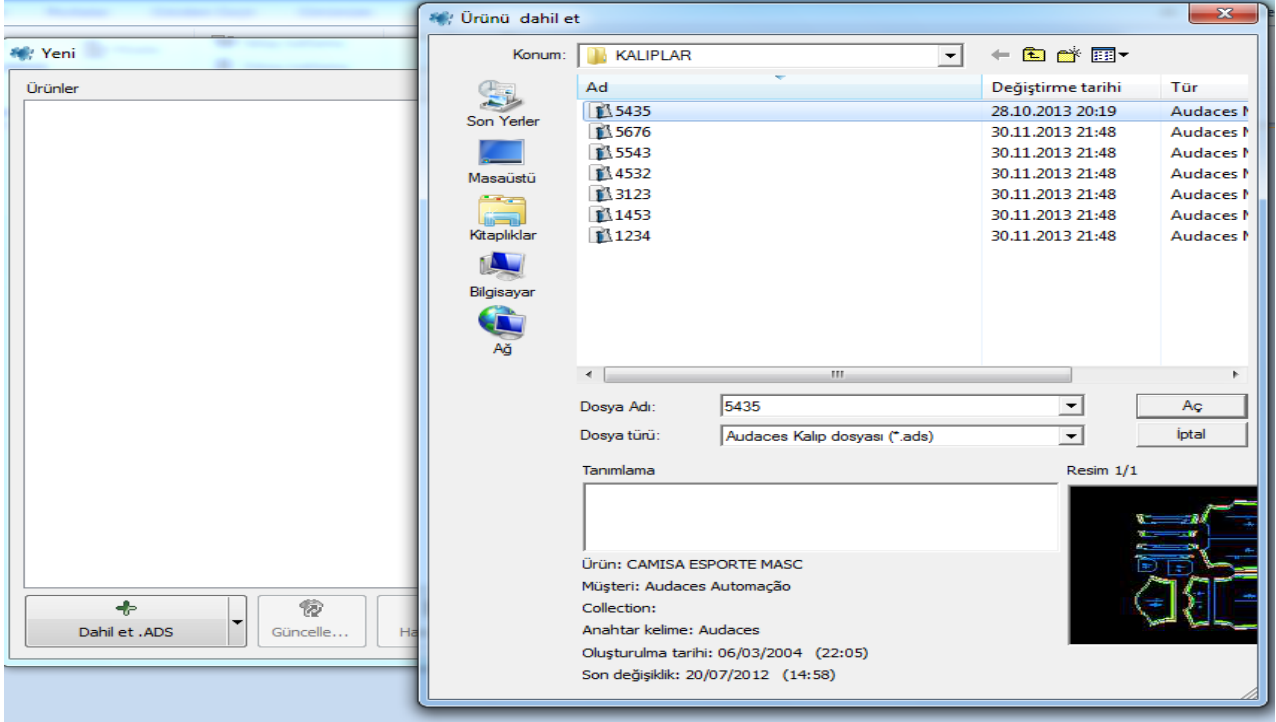

3.ADIM: gelen tabloda kumaş enini ayarlamak için sol tarafta (KUMAŞ) seç.

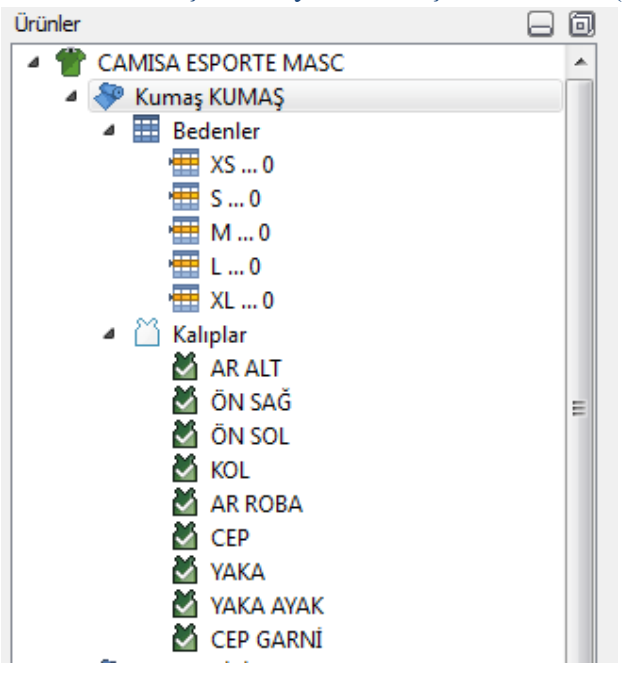

#### 4.ADIM: kumaş enini belirle sağ tarafta

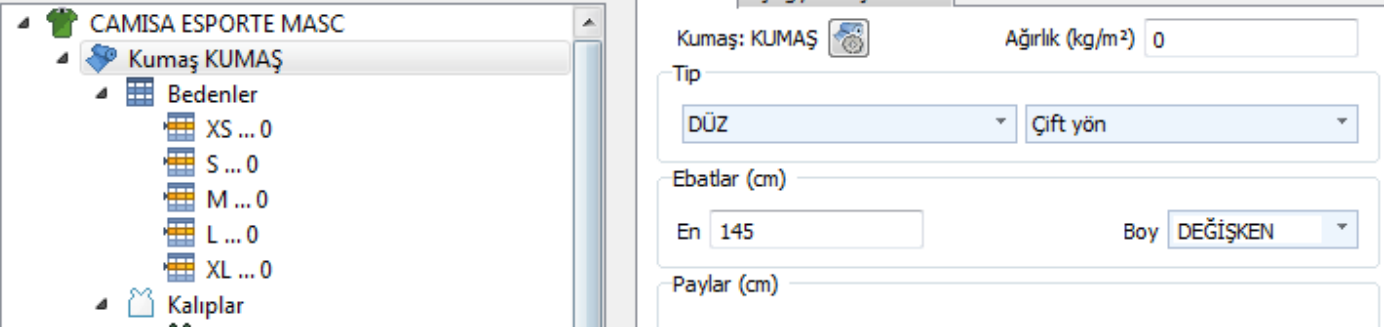

#### 5.ADIM: kumaş özelliğini belirle.

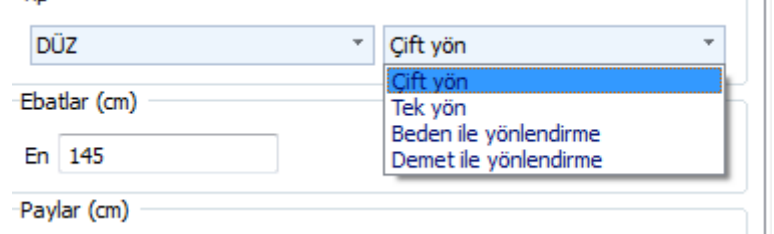

ÇİFT YÖN: seçili olursa otomatik pastal atımında kalıpların yönlerine dikkat etmeden karışık bir şekilde pastal atılır.renk yapmayacak, veya yön yapmayacak kumaşlar için bu seçenek kullanılabilir. NOT: kalıpları serbest bir şekilde istediği her yönde yerleştirdiği için. En yüksek verimi elde eder. en iyi sonucu bu seçenek ile alabiliriz.

TEK YÖN: seçili olursa otomatik pastal atımında bütün bedenleri aynı yönde atar. süet,kadife,gibi tek yön olması gereken kumaşlar için bu seçenek kullanılabilir. NOT: bütün bedenleri tek yönde değerlendirdiği için, diğer seçeneklere göre daha az verim sağlar.

BEDEN İLE YÖNLENDİRME: seçeneği ile otomatik pastal atımında her bedeni kendi arasında takım olarak atar.

genel olarak bi çok kumaşta bu seçeneği kullanırız. Renk,veya yön olan kumaşlarda bu seçenek kullanılabilir.

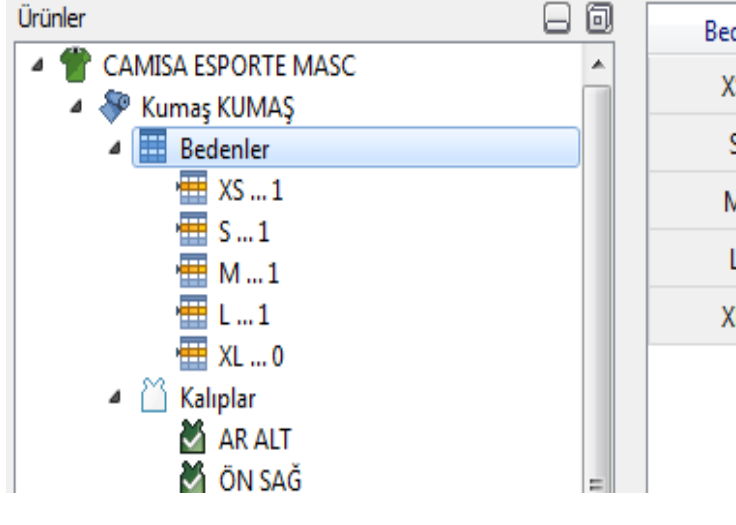

**THE** 

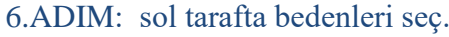

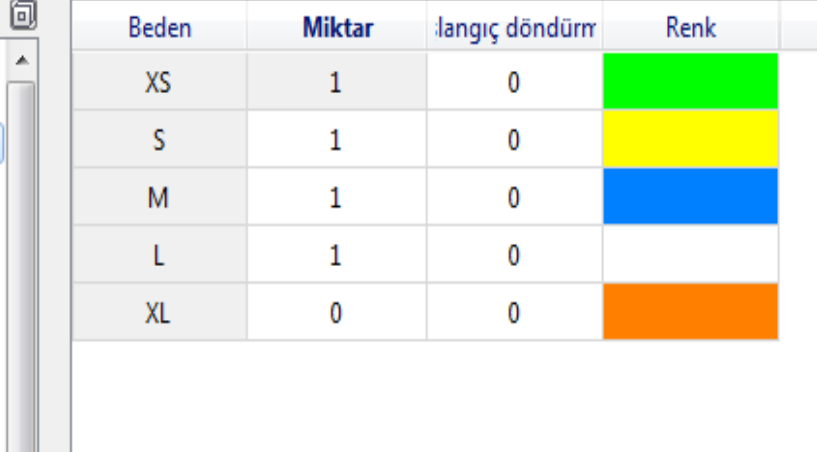

## 7.ADIM: beden miktarlarını tabloda belirle. (istemediğimiz bedenler için miktar kutucuğa 0 bırakabiliriz.

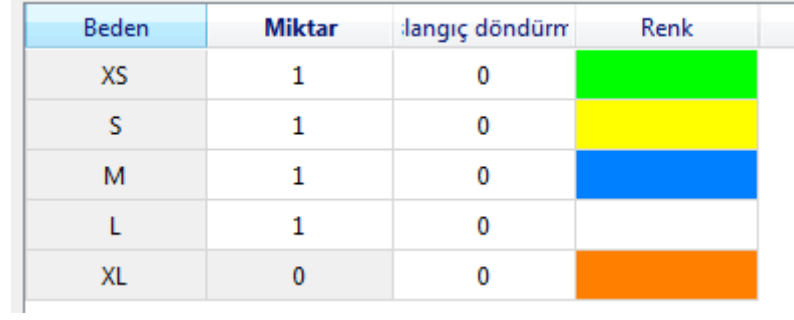

# 8.ADIM: diğer kumaş grupları için'de aynı işlemleri ayarla. (TELA-ASTAR-GARNİ)vs.

9.ADIM: bütün iĢlemler bittikten sonra tabloda altta (OK) bas. pastal ekranı açılacak.

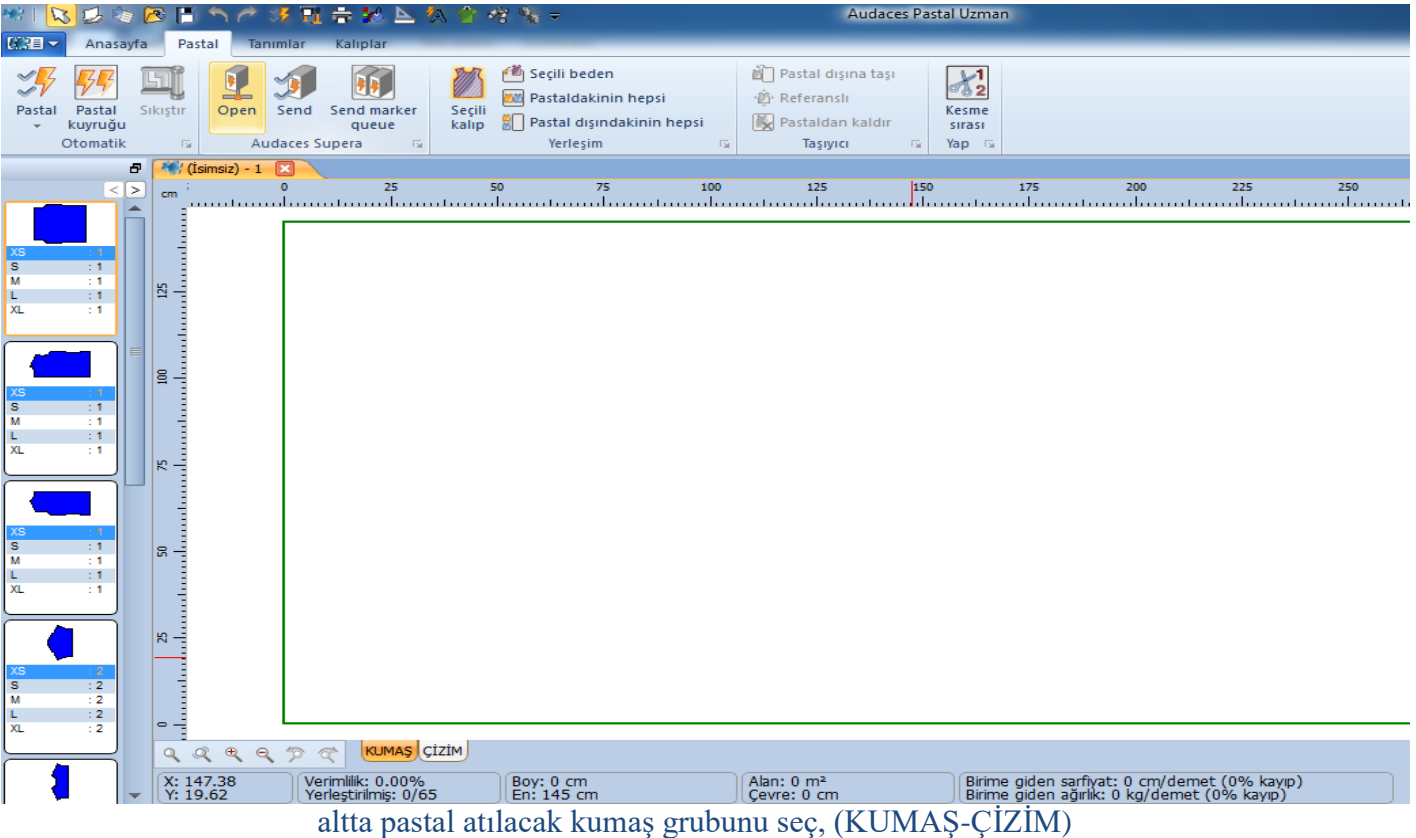

## otomatik pastalı baĢlatmak için, üstte otomatik pastal ikonuna sol tıkla.

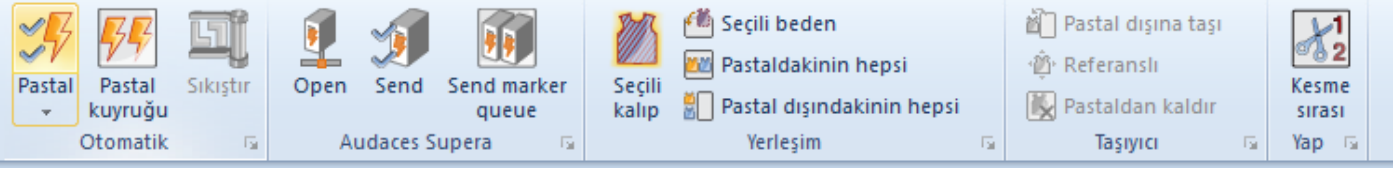

gelen tabloda üstte zaman limitini belirle. Tabloda (OK) bas,

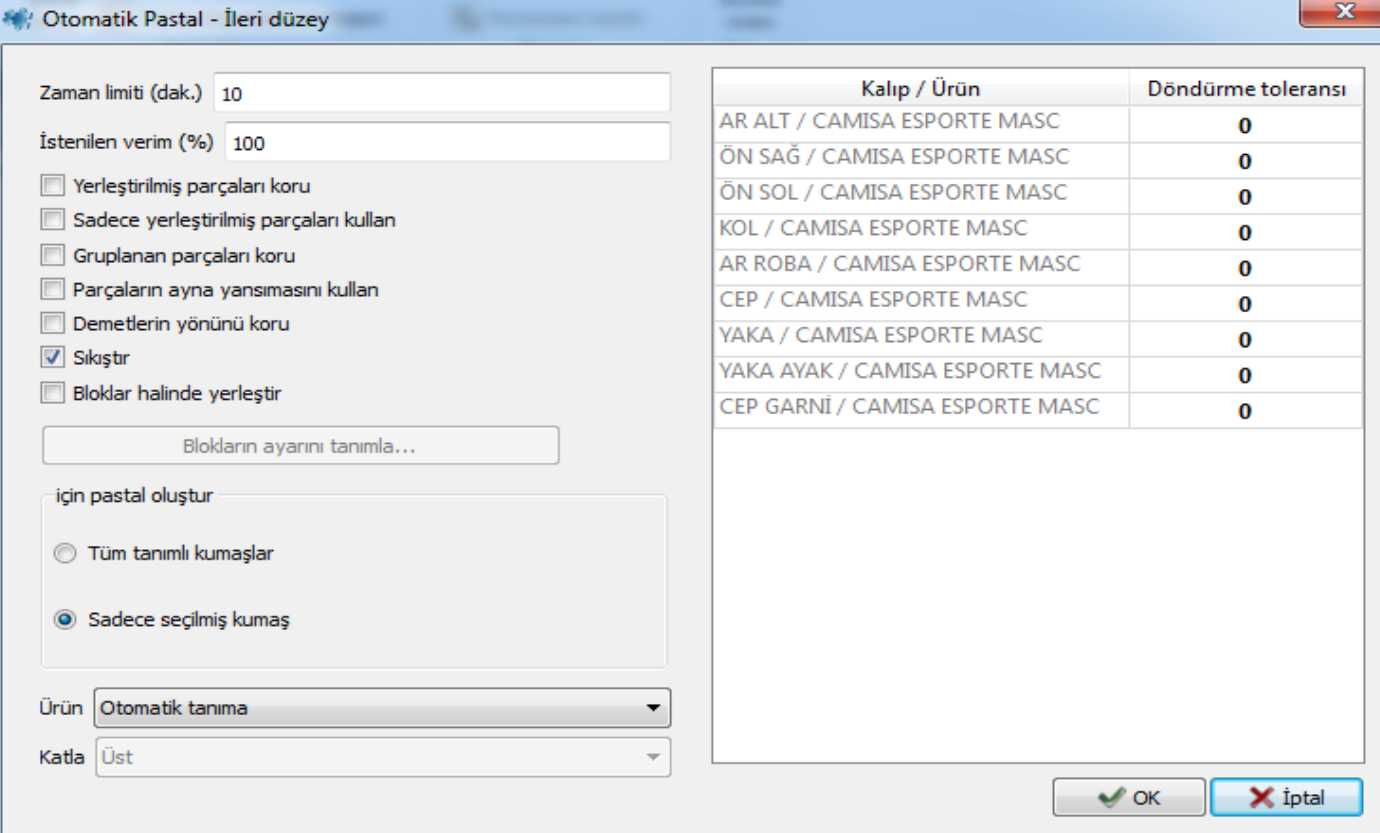

pastal atımı başlayacak.

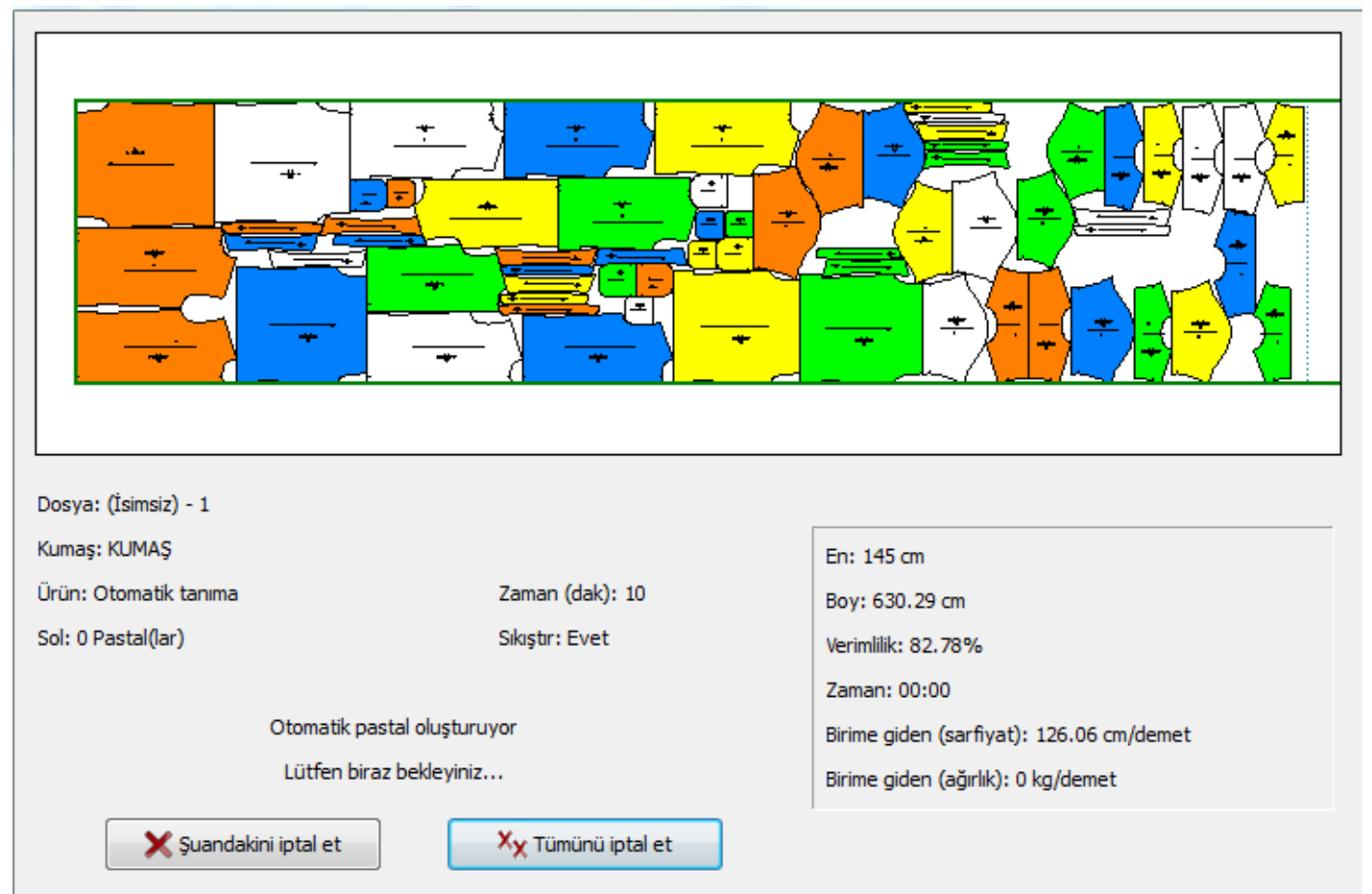

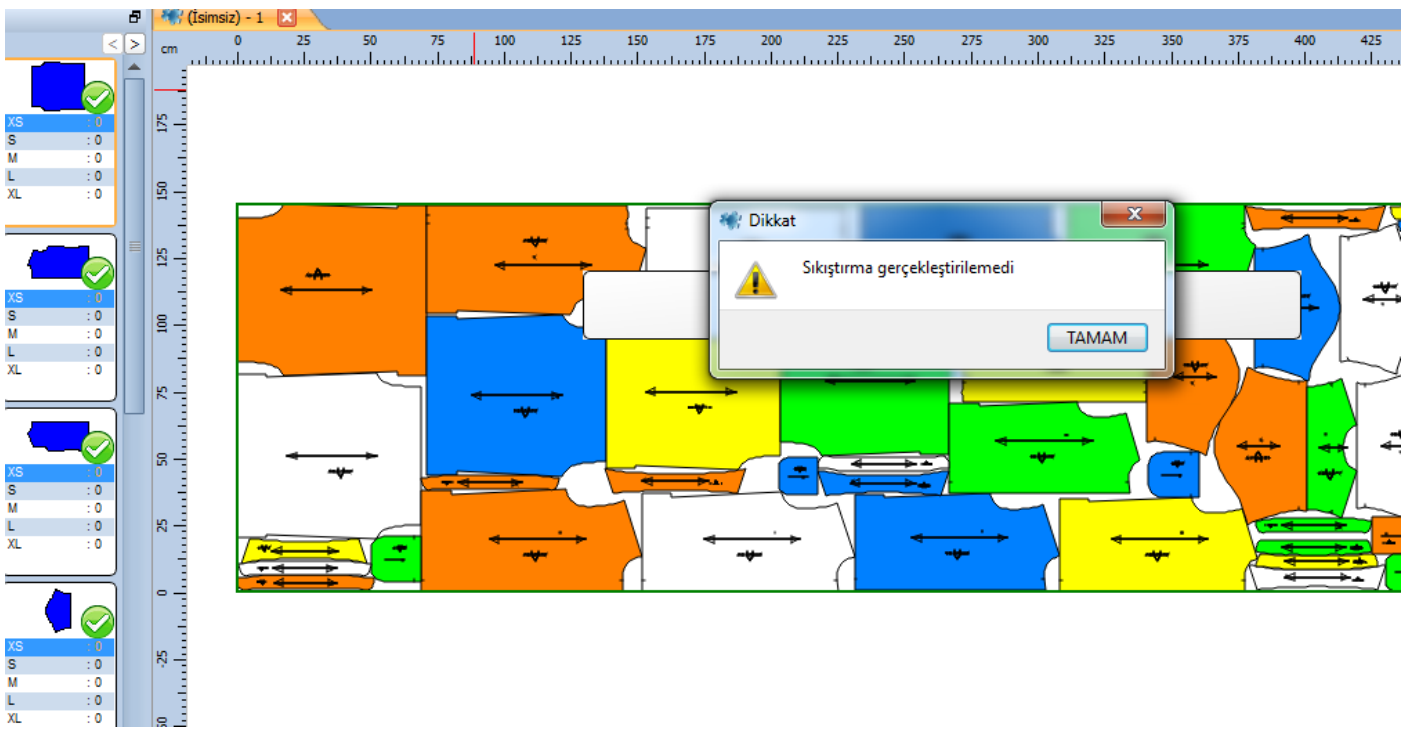

Pastal atımı bittikten sonra, pastalı sıkıştırmak için klavyede (S) tuşuna basılı tut. Ekranda sıkıştırılma gerçekleştirilemedi uyarısına (TAMAM) tıkla.

NOT: pastalda bir kalıbı hem enine,hemde boyuna attırtmak için kalıbın üzerinde sağ tıkla özellikler seçeneğini tıkla

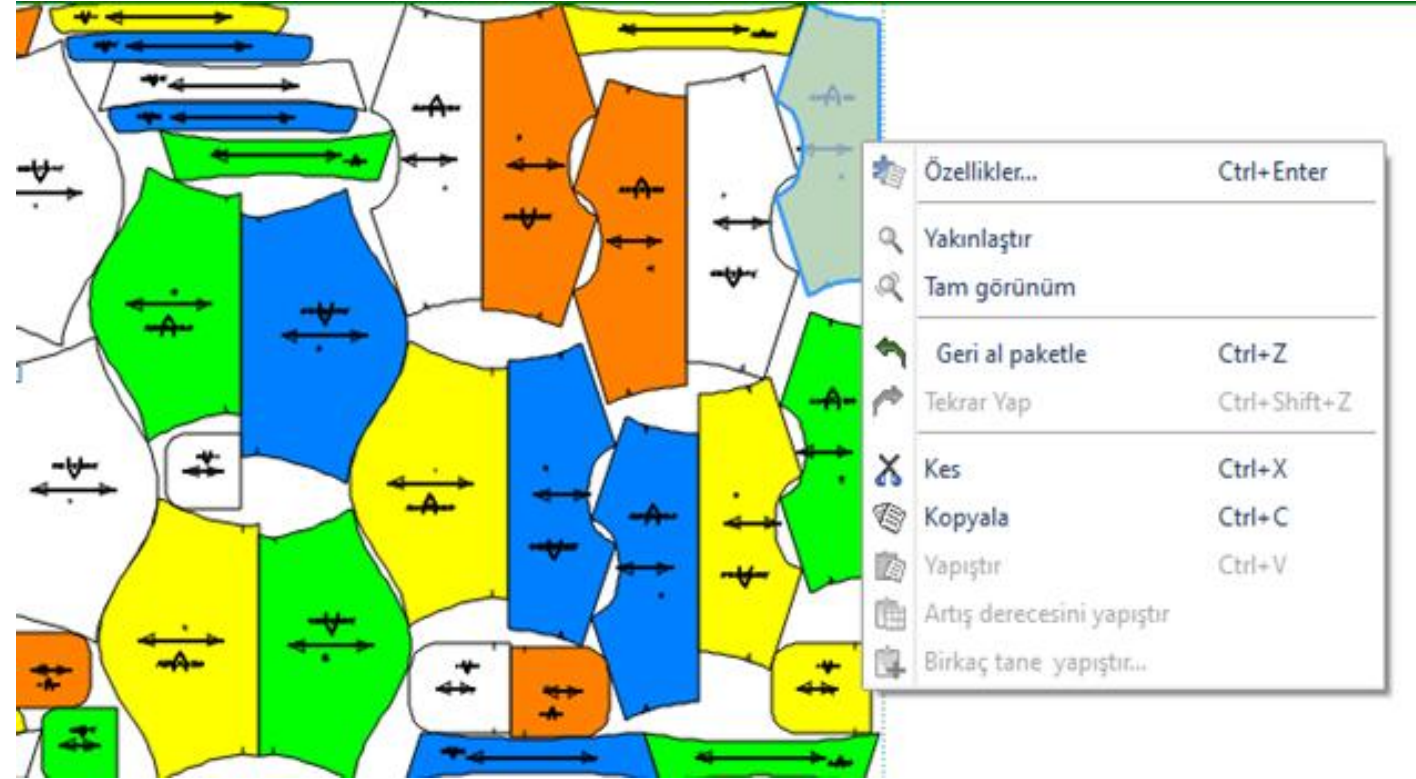

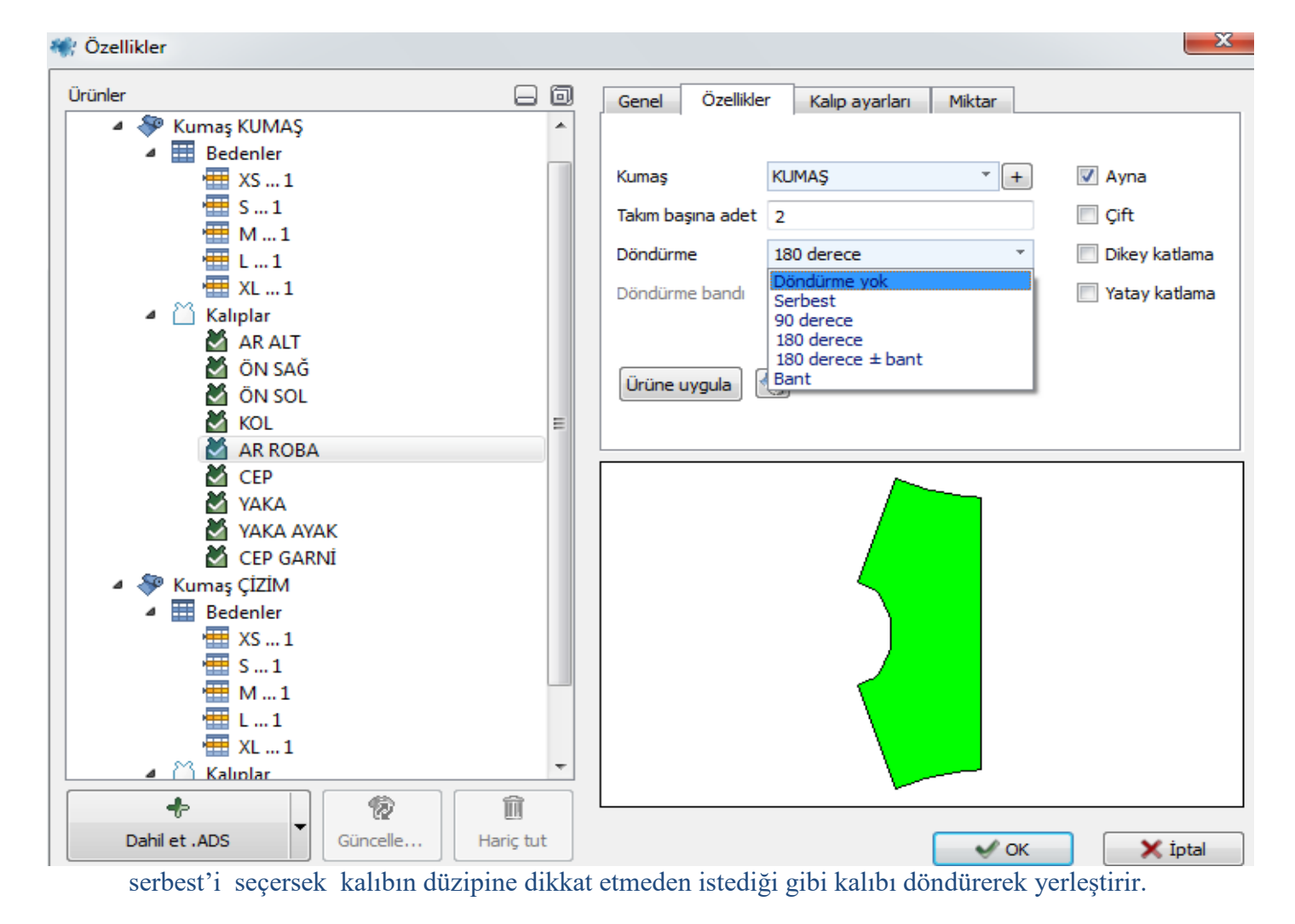

NOT: kalıbın düzipini değiştirmek için (kalıp ayarları) bölümünde (başlatma dönüşü) kutucuğuna yeni düzip açısını yaz, tabloyu okeyle.

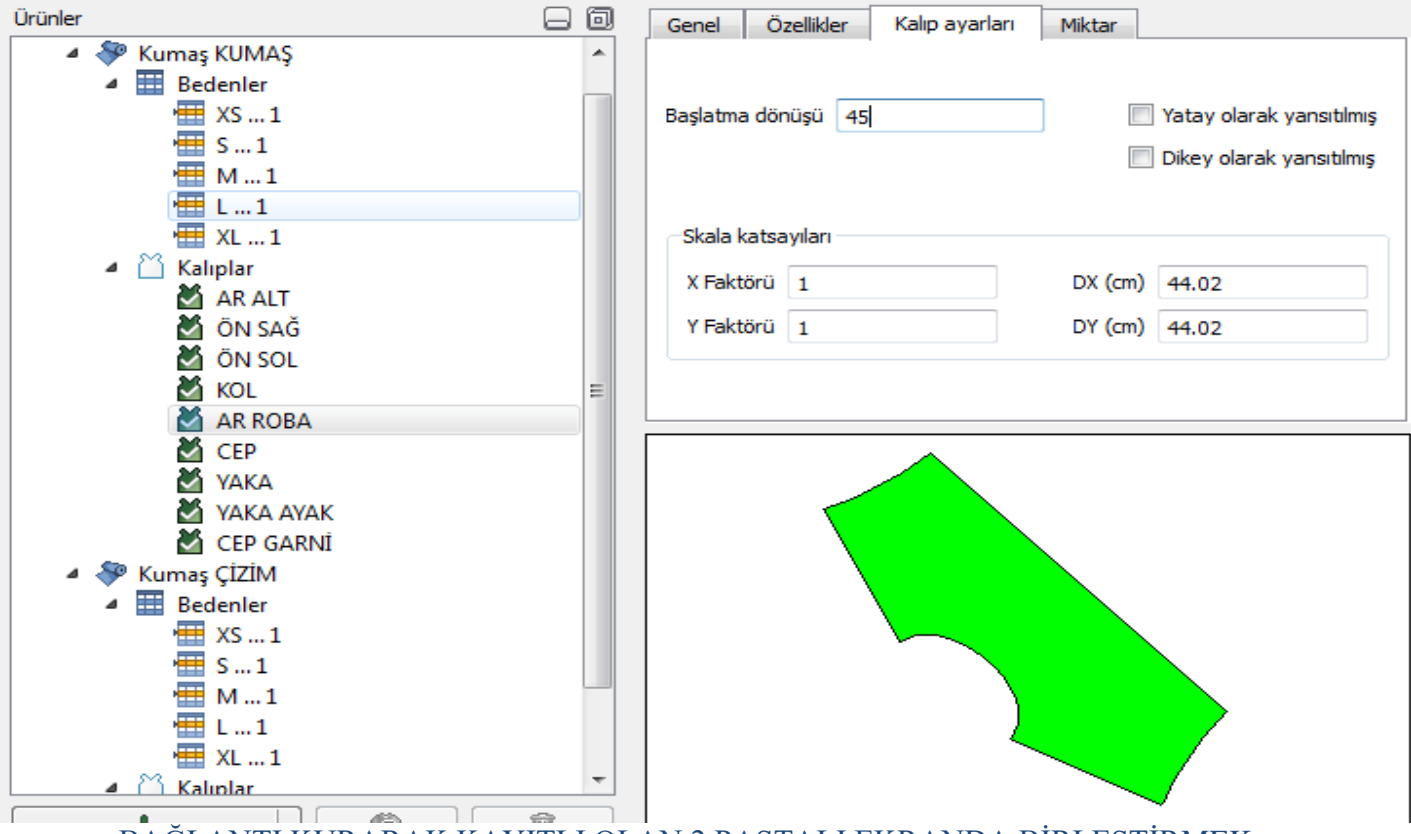

BAĞLANTI KURARAK KAYITLI OLAN 2 PASTALI EKRANDA BİRLEŞTİRMEK;

#### önce ilk pastal ekrana getirilir.

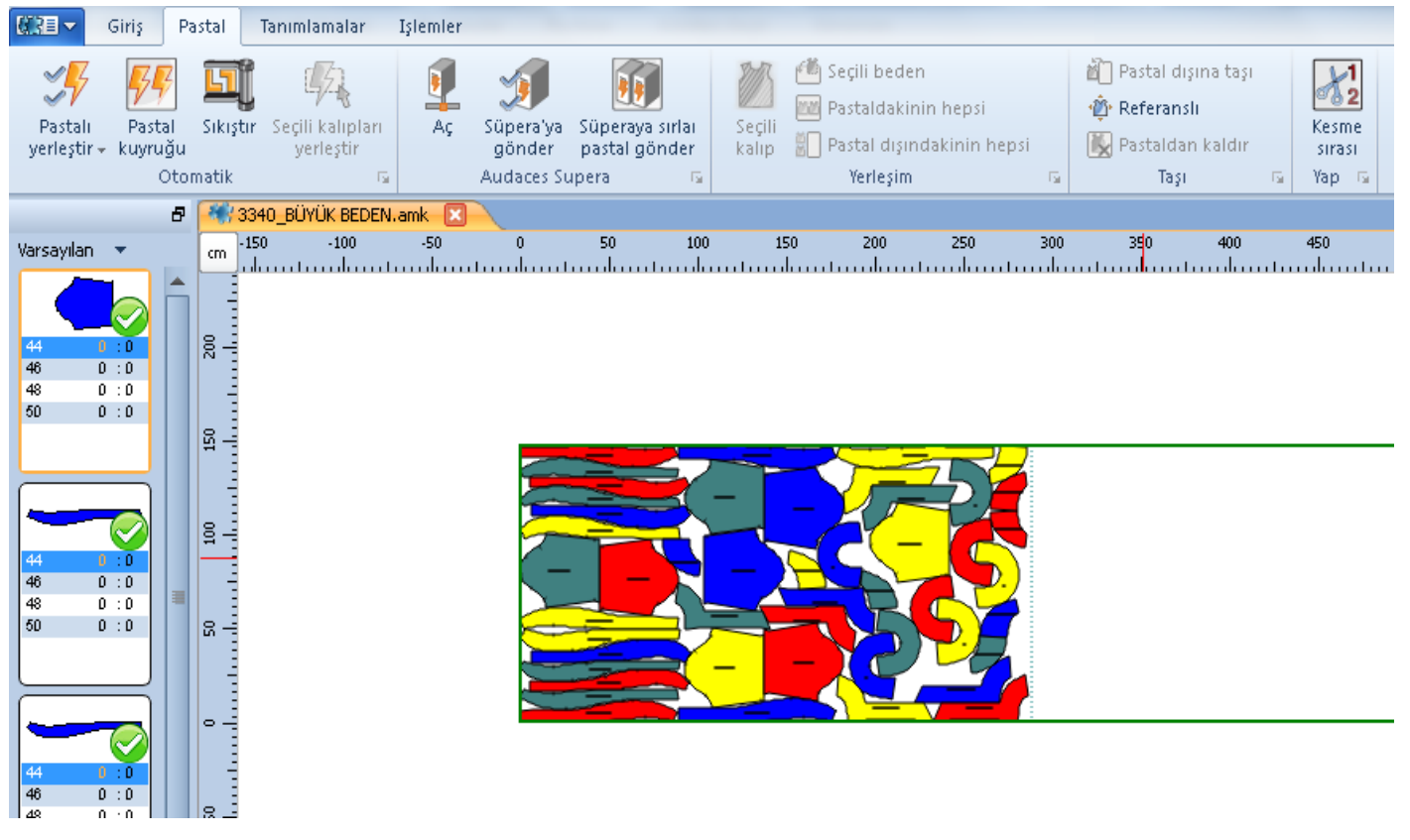

daha sonra sol üst köşede belirtilen beyaz oka tıkladığımızda, açılan alt menüde (BAĞLANTI KUR) veya (BİRDEN FAZLA PASTALI BİRLEŞTİR) seçeneğine tıkla. Gelen tabloda 2. Kayıtlı olan pastalı seç ve aç.

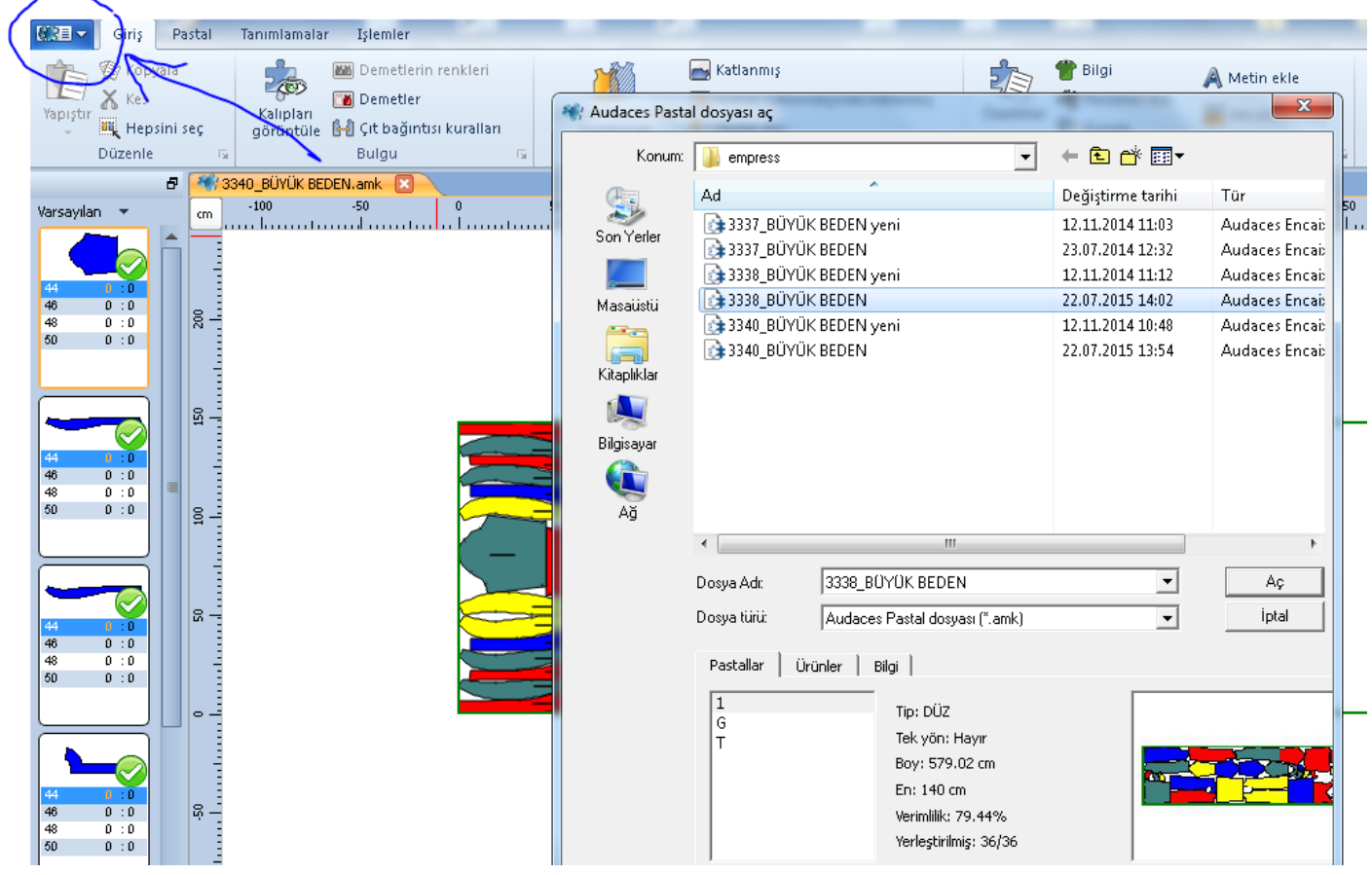

açtıktan sonra ekrana bir tablo daha gelecek.

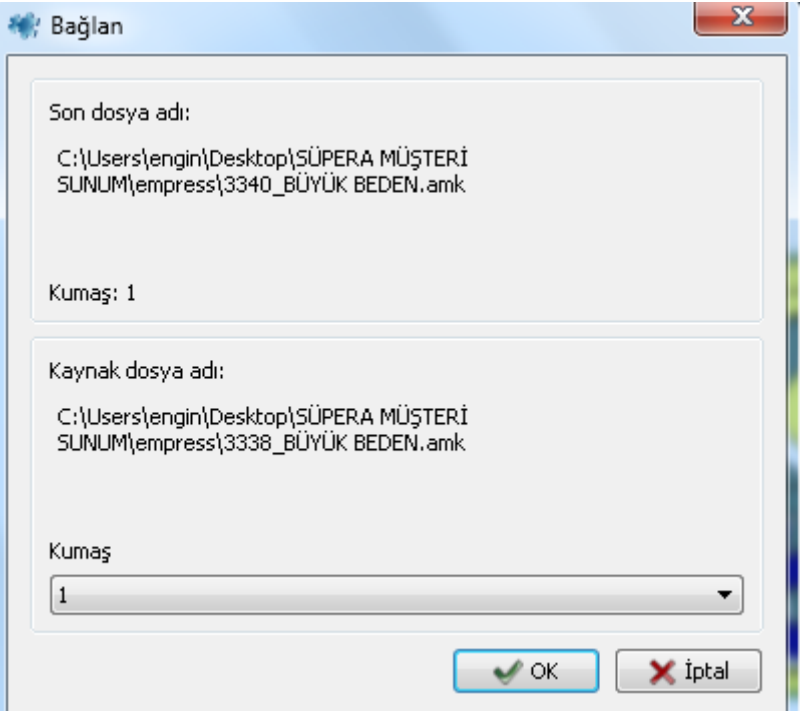

bu tabloda'da kumaş:1 yazan yerde hangi kumaş grubunu ekrandaki pastal ile birleştireceksek seçip işlemi onaylamak için ok'a tıkla.

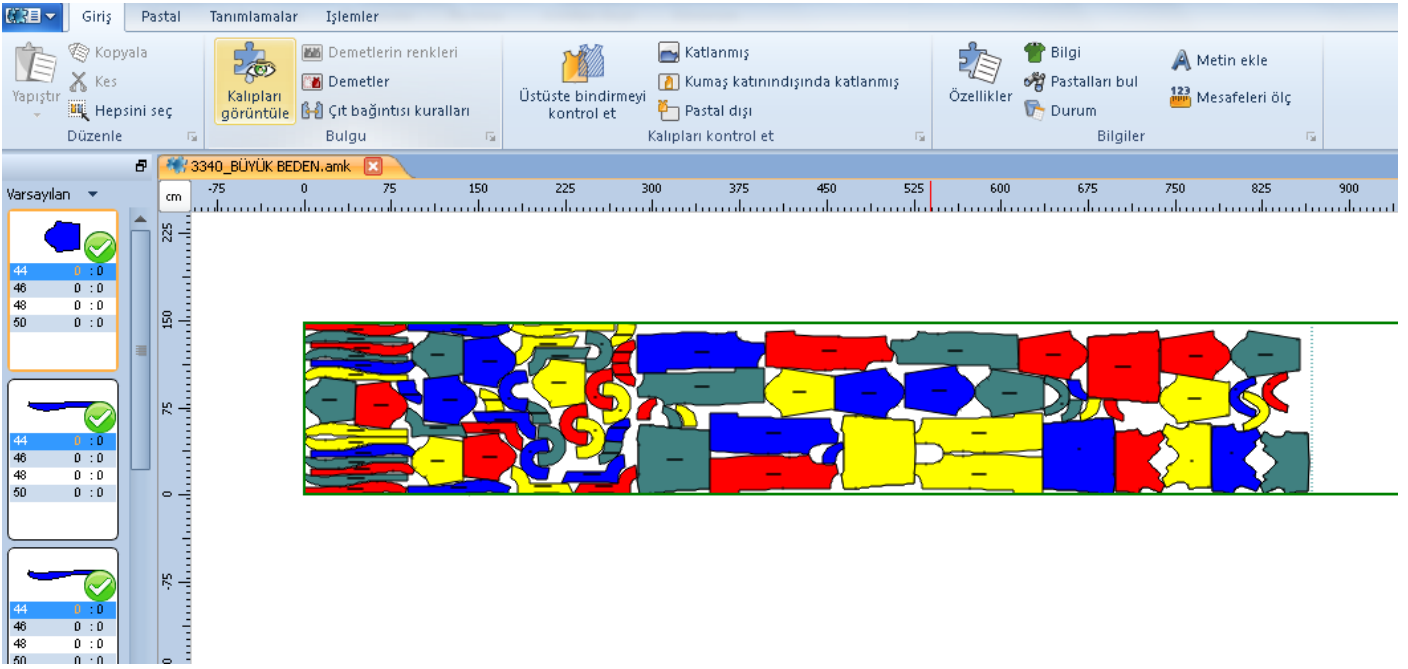

ve 2 pastal ekranda birleşir.

## Ekrana gelen tabloda (kalıpların arasındaki mesafe) kutucuğuna mesafe tampon ölçüsünü yaz, sağ alt köşede (OK) bas iĢlemi onayla.

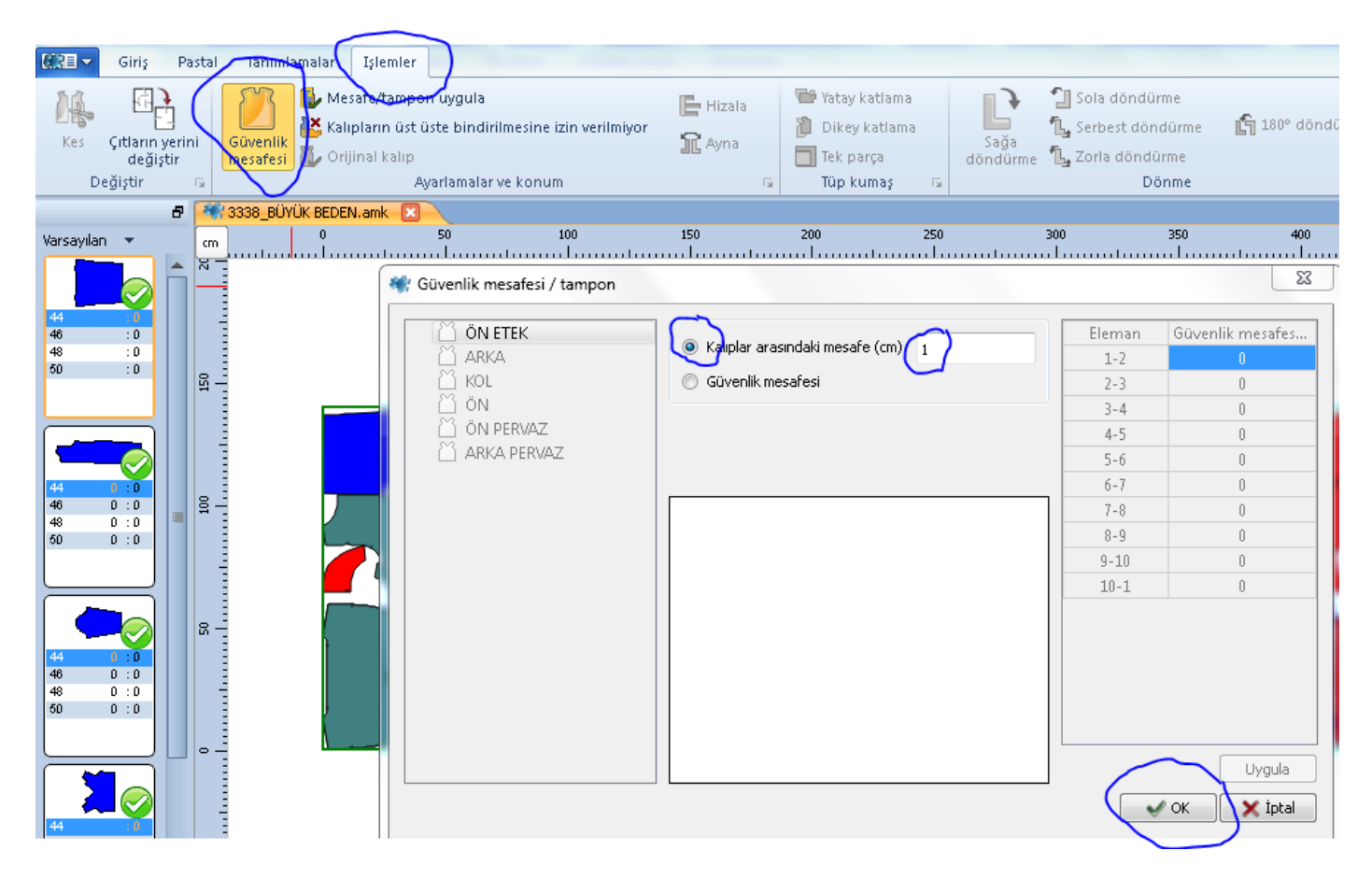

İşlemi onayladıktan sonra kalıpların etrafında gri renkte 1 cm'lik boşluk oluşacak.

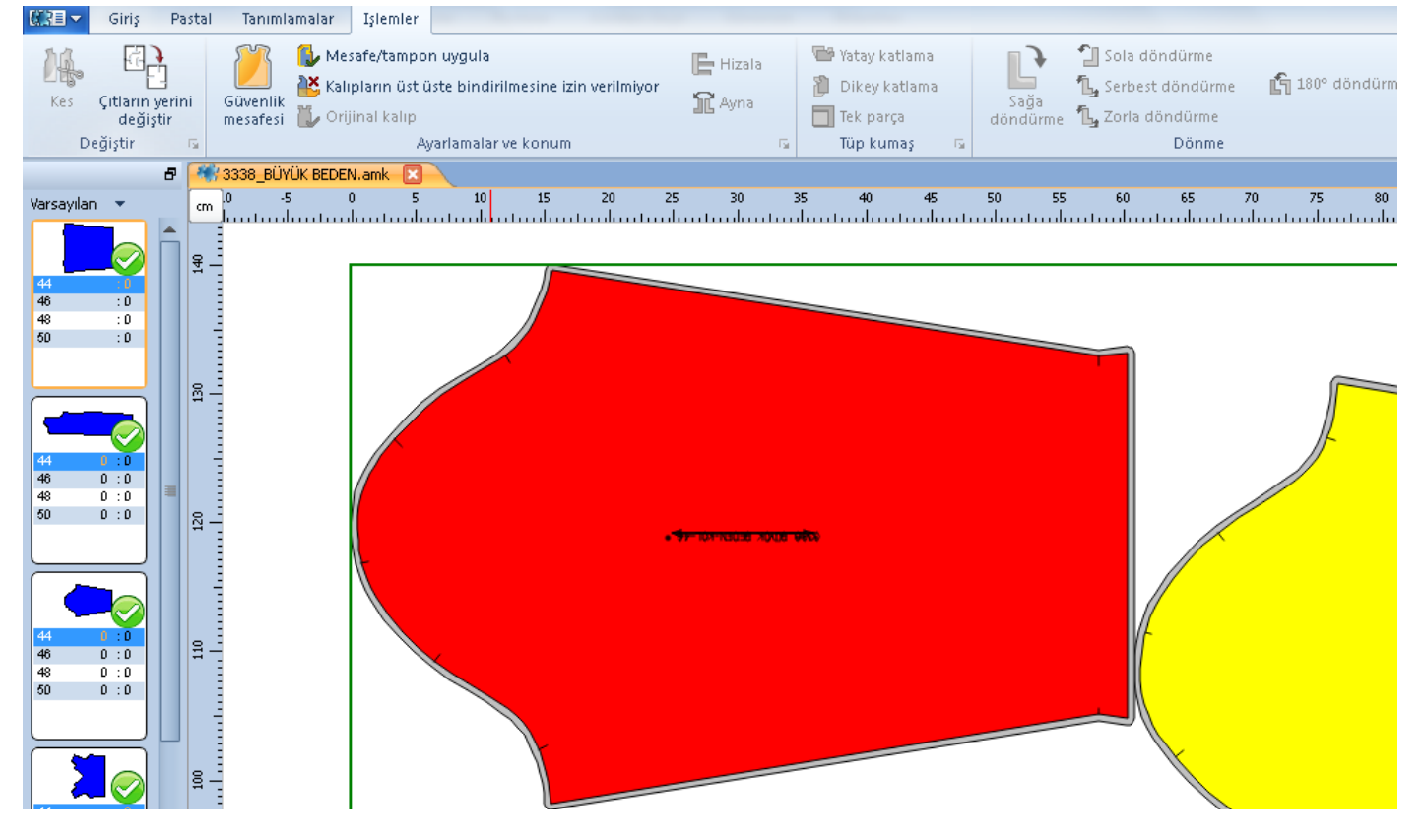